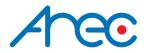

# KL-3W

# **Media Station**

User Manual | English

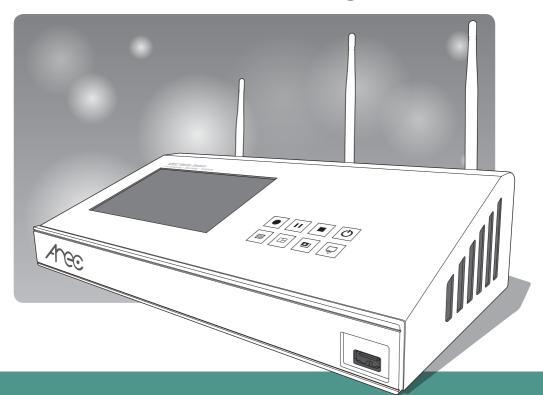

AREC Inc.© All Rights Reserved 2017. I www.arec.com All information contained in this document is Proprietary

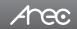

# Table of Contents

| Introduction                        | 4  |
|-------------------------------------|----|
| Specifications                      | 4  |
| Package Contents                    | 4  |
| Product Appearance                  | 5  |
| Connection                          | 6  |
| Front Panel Buttons and Indicators  | 7  |
| Getting start                       | 7  |
| Overview of the KL-3W Web Interface | 8  |
| Chapter 1 Administrator             | 9  |
| 1.1 Media I/O                       | 9  |
| 1.1.1 Video inputs                  | 10 |
| 1.1.1.1 Content / Cam 1 / Cam 2     | 10 |
| 1.1.1.2 Advanced configuration      | 11 |
| 1.1.2 Camera manager                | 12 |
| 1.1.3 PTZ control port              | 13 |
| 1.1.4 Audio                         | 13 |
| 1.1.5 Display                       | 14 |
| 1.2 Video                           | 14 |
| 1.2.1 Recording                     | 15 |
| 1.2.2 Streaming                     | 17 |
| 1.2.3 Content                       | 20 |
| 1.2.4 Logo and background           | 20 |
| 1.3 Storage                         | 22 |
| 1.4 Upload                          | 23 |
| 1.5 System                          | 23 |
| 1.5.1 System settings               | 24 |
| 1.5.2 Network ·····                 | 25 |
| 1.5.3 WiFi module                   |    |
| 1.5.3.1 System information          |    |
| 1.5.3.2 Management                  |    |
| 1.5.4 Firmware                      |    |
| Chapter 2 Online Director           |    |
| 2.1 Recording controls panel        |    |
| 2.1.1 Background                    | 29 |

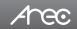

# Table of Contents

| 2.1.2 Layout                          | 29 |
|---------------------------------------|----|
| 2.1.3 Volume control                  | 29 |
| 2.1.4 Recording control buttons       | 30 |
| 2.2 Visual Sources Monitoring         | 30 |
| 2.3 Recording/Streaming setup         | 31 |
| 2.3.1 Recording settings              | 31 |
| 2.3.2 Streaming settings              | 31 |
| 2.3.3 Other settings                  | 31 |
| 2.3.4 Content settings                | 32 |
| Chapter 3 Video Manager               | 33 |
| 3.1 Upload the recording              | 34 |
| 3.2 Download the recording            | 34 |
| 3.3 Delete the recording              | 35 |
| 3.4 Playback the recording            | 35 |
| 3.5 Editing the recording information | 35 |
| Table of On Screen Disaplay Icons     | 36 |

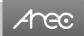

#### Introduction

Featuring a compact and stand-alone design, AREC KL-3W Media Station consists of diverse features and functionality, including multi-signals capturing, recording synchronously, codec, streaming online, live broadcasting, and web-based monitor page, providing complete presentation or lecture capture solution.

# **Specifications**

| Product Name                                                                                                    | Media Station                   |  |
|----------------------------------------------------------------------------------------------------|---------------------------------|--|
| Model Name                                                                                                    | KL-3W                           |  |
| Dimension                                                                                                    | 354mm(L) x 188.2mm(W) x 97mm(H) |  |
| Weight                                                                                                    | 2692g                           |  |
| Power Requirement                                                                                                    | 12V/3A                          |  |
| Power Consumption (Max.) 36W (Max.)                                                                                                    |                                 |  |
| Operating Temperature / Humidity 0°C ~ 40°C / 90%                                                                                                    |                                 |  |
| Insert 2 IP CAM to LAN port and insert 2 video signals (either HDMI or VO Using external USB flash to record the transcoded video / audio. And o transcoded video / audio to both HDMI and VGA port. |                                 |  |

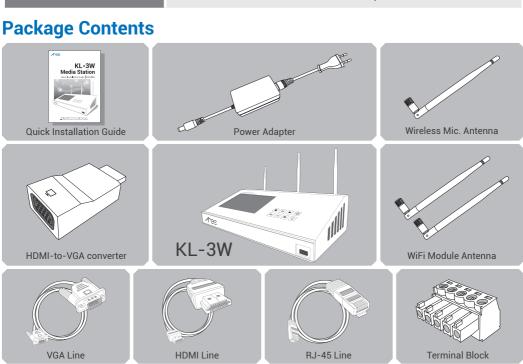

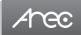

# **Product Appearance**

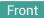

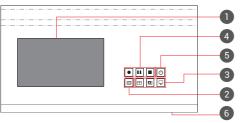

#### Back

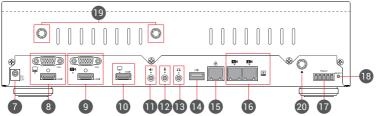

| No.                                                                                | Name                        | Brief introduction                                                      |  |
|------------------------------------------------------------------------------------|-----------------------------|-------------------------------------------------------------------------|--|
| 1                                                                                  | 7" LCD Display              | Preview mixed recording                                                 |  |
| 2                                                                                  | Background function key     | Control the Background function                                         |  |
| 3                                                                                  | Layout function keys        | Control the Layout function                                             |  |
| 4                                                                                  | Record function keys        | Control the Record, Pause, Stop function                                |  |
| 5                                                                                  | Power                       | Power on/off the device                                                 |  |
| 6                                                                                  | Front USB port              | 1. For external USB storage device* 2. Firmware update through USB disk |  |
| 7                                                                                  | Power port                  | 12V / 3A                                                                |  |
| 8                                                                                  | Video input                 | VGA / HDMI input source for PC [ 📮 ]                                    |  |
| 9                                                                                  | Video input                 | VGA / HDMI input source for camera [ 🐠 ]                                |  |
| 1.HDMI loop thru from input 1 [ 📮 ] 2.VGA output can use the HDMI-to-VGA converter |                             | 1.HDMI loop thru from input 1 [ 💂 ]                                     |  |
|                                                                                    |                             | 2.VGA output can use the HDMI-to-VGA converter                          |  |
| 11                                                                                 | Audio input                 | Line audio input                                                        |  |
| 12                                                                                 | Audio input                 | Mic audio input                                                         |  |
| 13                                                                                 | Audio output                | Line audio output                                                       |  |
| 14                                                                                 | Back USB port               | USB interface for camera control over RS-232                            |  |
| 15                                                                                 | Network port                | RJ-45 Ethernet connector for network connection                         |  |
| 16                                                                                 | Network camera input 1&2    | 1.RJ-45 Ethernet connector for network camera input source              |  |
| 10                                                                                 | Network camera input 102    | 2.Connected to setting PC for device configuration and control          |  |
| 17                                                                                 | RS-232                      | Captive screw connector for control over RS-232                         |  |
| 18                                                                                 | Reset button                | Restoring devices to its factory default state                          |  |
| 19                                                                                 | Antenna port for Camera     | Connected to antennas for wireless cameras receive                      |  |
| 20                                                                                 | Antenna port for Microphone | Connected to antenna for wireless microphone                            |  |

NOTE: The port can detect and record to USB storage devices using FAT32, NTFS file systems.

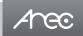

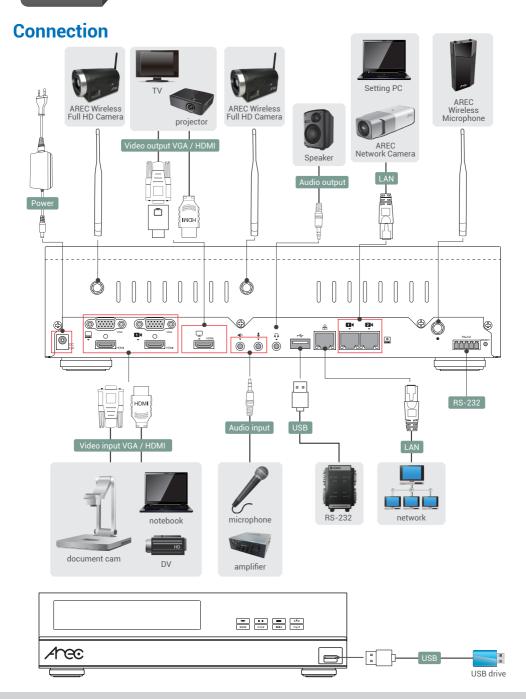

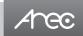

#### **Front Panel Buttons and Indicators**

| Button                               | Display method of indicator                                               | Product status                                                           |
|--------------------------------------|---------------------------------------------------------------------------|--------------------------------------------------------------------------|
| Background switch                    | Solid green.                                                              | Image background in the video.                                           |
|                                      | Green light of these three buttons flashes alternately.                   | Device booting up.                                                       |
|                                      | Green light of any Single/ Dual/ Triple layout button glows continuously. | Boot up completed; One of the Single/<br>Dual/ Triple layout is selected |
| Single / Dual / Triple Layout switch | Green light of all layout buttons flashes rapidly at the same pace.       | Device shutting down.                                                    |
|                                      | Record button glows red continuously.                                     | Recording in progress.                                                   |
| • 11 =                               | Record button flashes red rapidly.                                        | Recording is paused.                                                     |
| Record/ Pause/ Stop                  | Record button flashes red slowly.                                         | Recording is being finalized.                                            |
| ds.                                  | Solid red.                                                                | Device is powered, yet not booted up.                                    |
| Ф                                    | Fast flashing red.                                                        | Firmware update in progress                                              |
| Power                                | Slow flashing red.                                                        | Fan abnormal.                                                            |

# **Getting start**

Connect PC to the setting port of Media Station with standard network cable. Open up the browser, and input 192.168.11.254 in the browser page. Log in Administrator with default username admin and password admin, then entering the KL-3W system Administrator webpages.

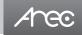

### Overview of the KL-3W Web Interface

KL-3W web interface has three user types, which are described in detail in the following chapters:

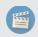

Online Director

For quick start recording, log in Online director from the initial login page with default username director and password director. This user also has access to Video Manager web pages.

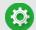

Administrator

To setup the device, log in Administrator with default username admin and password admin, then entering System Administrator webpages. The admin account provides the user all three type of privileges.

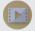

Video Manager

If you only need to access to the recordings, log in Video Manager with default username video and password video

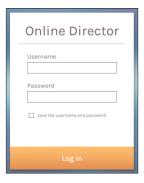

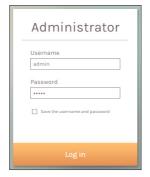

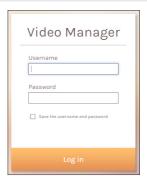

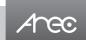

# **Chapter 1 Administrator**

The Administrator web pages provide a system administration interface of the KL-3W: it can perform Media I/O, Video, Storage, Upload, System settings and confirm operations. The Media I/O settings make sure each input source are properly connected, and adjust the audio volume. The Video setting pages configure the recording, streaming, and other functions which define the content being recorded. System are pages contain basic settings and information of this device.

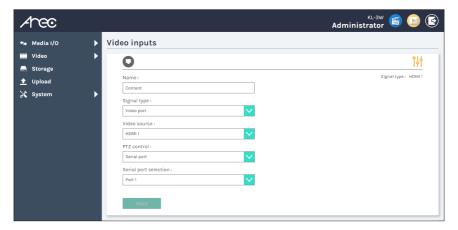

#### 1.1 Media I/O

The pages within Media I/O include the following:

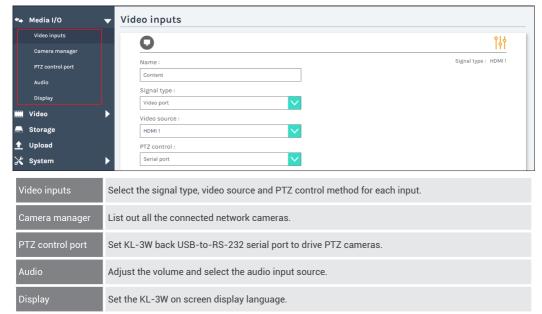

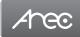

#### 1.1.1 Video inputs

The KL-3W is capable to process up to three video inputs. The name of these inputs are user configurable; by default are Content, Cam 1 and Cam 2.

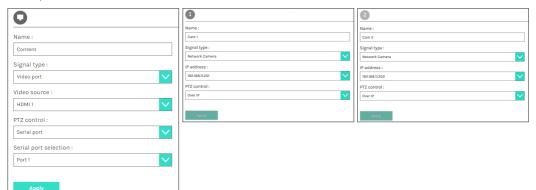

#### 

Signal type can be choose from Network Camera, Encoder or Video port. The last option is available only for the first two video inputs.

| Video port     | Select Video source: The KL-3W provides VGA and HDMI input options for video port. If only one of those is connected, the system would detect and automatically switch to source of signal. If both options are connected, select one in between. |
|----------------|----------------------------------------------------------------------------------------------------|
| Network Camera | Select IP address: Select from the camera ip address drop list of those available.  Note: A login authentication with the camera might be required. See Media I/O\ Camera manager for more details.                                               |
| Encoder        | Select Protocol: The available options are UDP, RTP, RTSP, or RTMP. Enter the primary and secondary url/port number.                                                                                                    |

PTZ control : The KL-3W is highly integrated with PTZ cameras and provides two control methods, Over IP or via Serial port.

| Serial port | Select this option when the appointed camera uses RS-232 PTZ control protocol. Then complete the Serial port selection from drop list Port 1~4. See Media I/O\ PTZ control port for more details. |
|-------------|----------------------------------------------------------------------------------------------------|
| Over IP     | The option is available when the specified signal type is a network camera. Select this option if that camera supports networking PTZ control.                                                    |

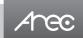

#### 1.1.1.2 Advanced configuration

A preview use and further configuration of the video input is provided. After the video input setting is successfully applied, click \(\frac{\partial}{\partial}\) to enter the advanced configuration page. In the case of a PTZ camera, the direction control panel, zoom in/out control bar, and up to 8 preset positions are enabled.

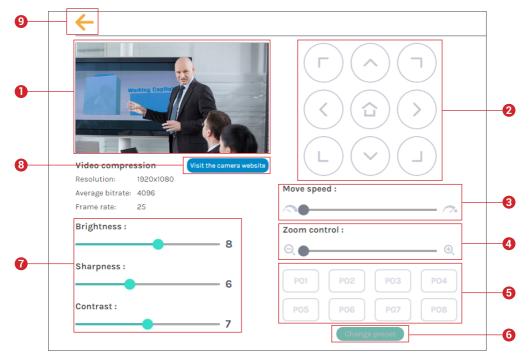

- 1. The video input preview.
- 2. Direction control panel: Click the arrow buttons to move the camera.
- 3. Movement speed: Move leftward or rightward to set slower or faster the camera is moving.
- 4. Zoom in/out: Click the buttons or drag on the control bar.
- 5. Preset positions: Click the buttons to command that the camera go to the preset position.
- 6. Change preset: Click the button to modify the preset positions. Select any of the P01~P08, move the camera to the desired position by using the direction control panel or using the zoom in/out control. Click Save button to complete the change or click Cancel button to give it up.
- 7. Brightness, sharpness, and contrast: Slide the adjust bar leftward or rightward to change the camera image settings.
- 8. Visit the camera website: Click this Visit the camera website button to enter the webcam management web site, input the verification code as prompted.
- 9. Click  $\leftarrow$  button at upper left corner to return to the last page.

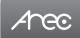

#### 1.1.2 Camera manager

The system automatically scans and lists the network cameras connected to the Media Station once entering the [ Camera manager ] page. You may click Refresh button to scan again. Click Login button and the login authentication dialog pop out. Enter the username and password of the camera to complete the authentication. Take AREC network camera for example, enter the default username and password admin/ admin. The status then changes to OK, which indicates it is available for video input selection.

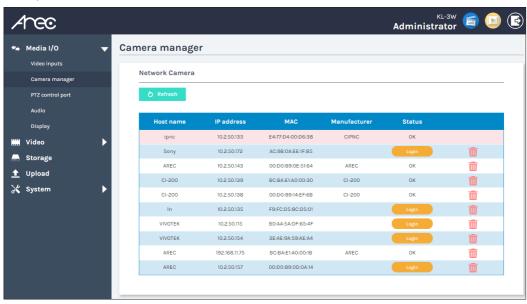

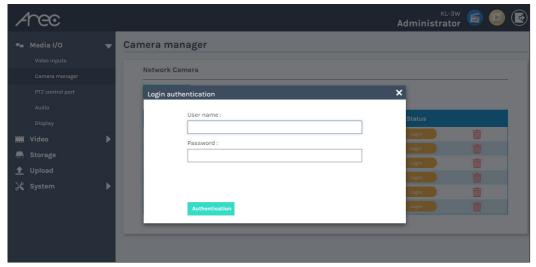

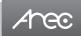

#### 1.1.3 PTZ control port

The KL-3W facilitate the web-based users control PTZ cameras using RS-232 protocol. Connect an USB-to-RS-232 adapter to the KL-3W back USB port in advance. Before making any changes to this page, please get to know about the RS-232 settings of the desired PTZ camera. The following configurations must be identical to the external device settings.

- · Protocol: Available options are VISCA, PELCO-D, and PELCO-P;
- Address: Set according to the camera address for RS-232 communication. VISCA: 1-7, PELCO D/P. 1-255;
- Baud rate: 2400, 4800, 9600, and 115200

Note: Support USB to RS-232 serial port adapter with chip PL2303 or FT4232H.

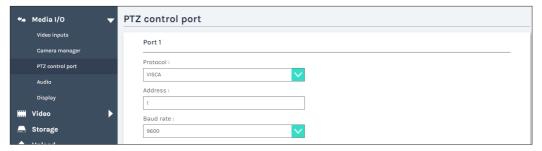

#### 1.1.4 Audio

Adjust volume and select the audio input source.

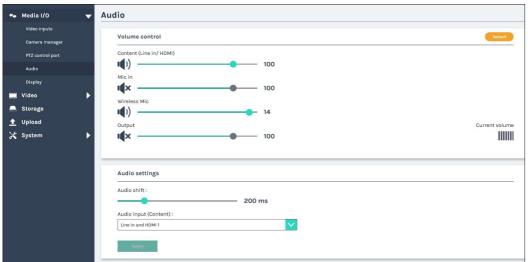

Volume control- Tune the recorded volume from each audio input and adjust the audio output volume. Configurable range of sound input is 0-125, of AREC wireless microphone 0~15. The nearby volume meter indicates the encoded audio volume. Audio settings- Set AV synchronization and configure the source from each audio input.

- · Audio shift: Adjust the delay of sound after video transmission. Synchronize the video and audio with consistency.
- Audio input selection: Select among Line in / HDMI 1 / Line in and HDMI 1 to set the source for audio input 1(Content).

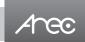

#### 1.1.5 Display

Set the KL-3W on screen display language.

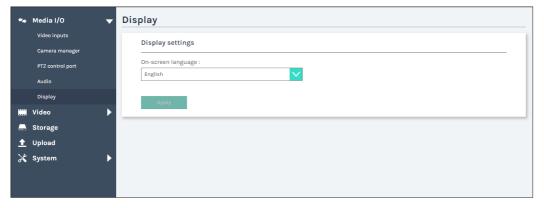

#### 1.2 Video

The pages within Video construct a collection of settings that defines the operating characteristics for a streaming/recording, include:

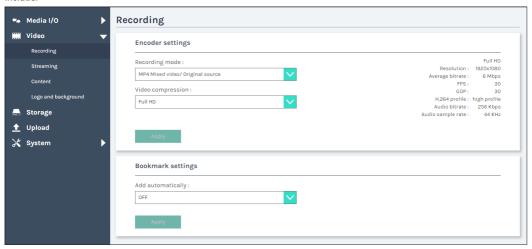

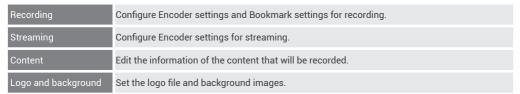

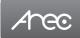

#### 1.2.1 Recording

Set up the Encoder settings and Bookmark settings for recording.

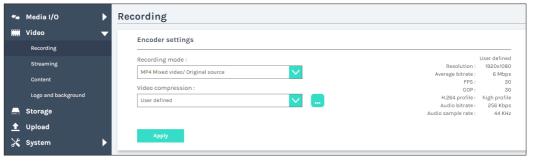

#### **Encoder settings**

- Recording mode: Available options are MP4 Mixed video and MP4 Mixed video/ Original source.
- Video compression: There are 7 preset recording video compression profiles for different resolution and bitrate. Select

| one to see the option details on the right side. You may customize your own user defined option. |                                                                                   |                                                          |
|--------------------------------------------------------------------------------------------------|-----------------------------------------------------------------------------------|----------------------------------------------------------|
| Profile name                                                                                     | Video Resolution/ Bitrate Application description                                 |                                                          |
| Full HD                                                                                          | 1080p/ 6Mbps                                                                      | Dynamic scene and large local hard disk recording.       |
| Internet Full HD                                                                                 | 1080p/ 4Mbps                                                                      | General scene and medium local hard disk recording.      |
| HD                                                                                               | 720p/ 3Mbps                                                                       | Static scene and small local hard disk recording.        |
| Internet HD                                                                                      | 720p/ 1Mbps                                                                       | Live broadcasting through the Internet.                  |
| Internet                                                                                         | 480p/ 800kbps                                                                     | Static scene for live broadcasting through the Internet. |
| Mobile                                                                                           | 480p/ 500kbps                                                                     | Live broadcasting for portable mobile devices watching.  |
| User defined                                                                                     | Click button to open cust window as shown below, and button to make the option ch | d click Save                                             |

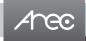

Bookmark settings- Select to add bookmark automatically at a regular period of time, or whenever the layout is changed during recording.

Click Apply button at the bottom corner when finished to apply the settings.

| add automatically : |   |  |  |
|---------------------|---|--|--|
| OFF                 | ~ |  |  |
|                     | _ |  |  |

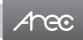

#### 1.2.2 Streaming

The page provides user to change streaming settings. It is essential that the configurations follow the streaming protocol and recommended settings your server system supports.

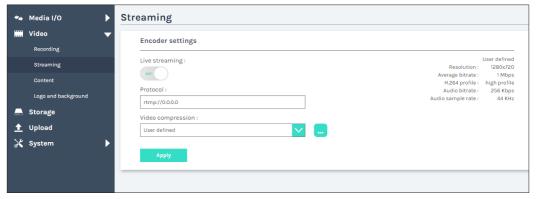

Live streaming: Select ON/OFF to enable/ disable live streaming ability.

Protocol – The available protocol on the KL-3W are RTP and RTMP.

| RTMP |     | In the protocol setting field, copy and paste the Server or Stream URL and Stream name provided by you CDN or server administrator in the format rtmp://serverurl/streamname. |
|------|-----|----------------------------------------------------------------------------------------------------|
|      | RTP | Enter the destination IP address and the port number where the streaming is played in the format rtp://@ip:port. For example, rtp://@226.10.24.32:7000                        |

Video compression profile — There are 7 streaming video compression profiles for different resolution and bitrate. Select one to see the option details on the right side. You may customize your own user defined option. Click \_\_\_ button to open customization window as shown below, and click Save button to make the option changed.

Click Apply button at the bottom corner when finished to apply the settings.

Note: The resolution for streaming cannot be larger than that for recording.

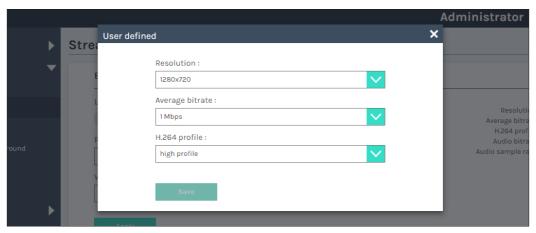

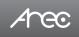

Followings are some popular examples for streaming settings.

Streaming to Facebook Live

Copy the contents of the Single Field, Server or Stream URL, and paste in the KL-3W streaming protocol setting field.

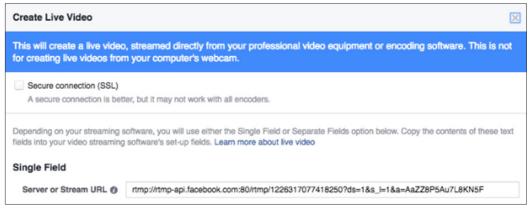

#### Streaming to Ustream

Combine the contents of both fields: RTMP URL and Stream Key, insert a slash between them. Paste this string into the KL-3W streaming protocol setting field. For example: rtmp:1.15059865.fme.stream.tv/ustreamVideo/15059865/5gmbz4RCa2Hg t9SwtCYuCct6qS137Nar

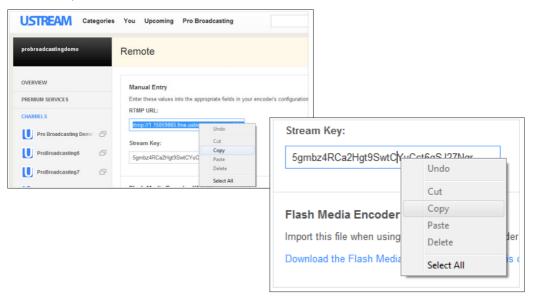

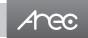

#### Streaming to YouTube Live

Combine the contents of both fields: Primary Server URL and Stream Name, insert a slash between them. Paste this string into the KL-3W streaming protocol setting field.

Streaming to a media player on a PC in the same LAN with the KL-3W

Enter the destination IP address and the port number where the streaming is played in the format rtp://@ip:port.

Unicast: For a single point connection, the destination IP must be set to the location where the stream is played.

Multicast: The destination IP must be multicast IP address where it can be shared with multiple viewers.

The KL-3W use IP address: 239.0.0.1 and port number: 5004 as the stream default. The available range of port number is 1024 to 65535.

To view the stream from a media player, open the URL in a media player, such as:

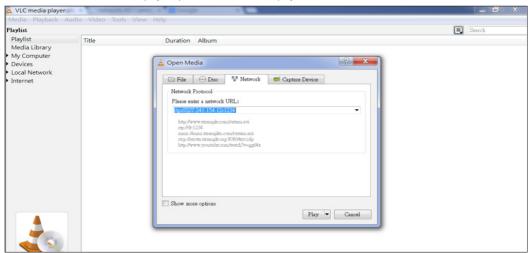

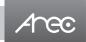

#### 1.2.3 Content

The KL-3W contains up to 15 user-configurable elements for describing content. These elements and texts will be saved in the recording data of the newly created content. Enter text in the content settings fields if desired. Click Apply button at the bottom corner when finished to apply the settings.

Note: These updates do not apply to the existing recordings. To edit the existing recording information, see Video Manager.

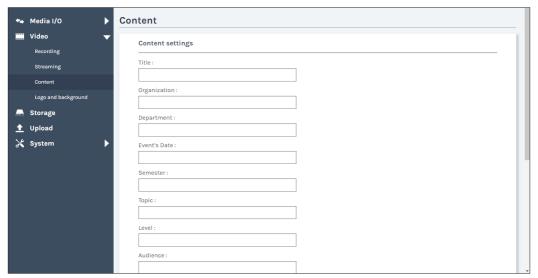

#### 1.2.4 Logo and background

KL-3W by factory default provides one logo, one plain black background and three user-configurable backgrounds. Logo settings –

- Insert logo: select where to insert the pre-configured logo or not insert the logo to the video.
- Change the logo image: Click Browse button and select the desired file in the Open dialog box. The file name would appears with the newly uploaded image. Click Apply button at the bottom corner to apply the settings, or click **X** Cancel Cancel to give it up. Note: The logo file must be in BMP format, maximum size 360x240px.

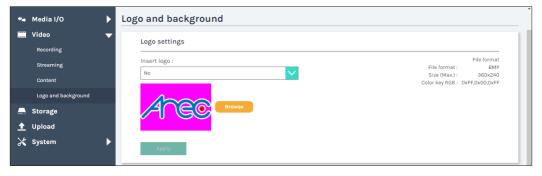

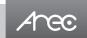

#### Background settings -

- Click the background thumbnail you want to use to the video and follow by "Apply" to apply the settings. To use a plain black background instead of an image, un-tick the selection by double clicking on the picture.
- Change the background image: Click Browse button and select the desired file in the Open dialog box. The file name
  would appears with the newly uploaded image. Click Apply button at the bottom corner to apply the settings, or
  click X Cancel Cancel to give it up.

Note: The background file must be in PNG format, maximum size 1920x1080px.

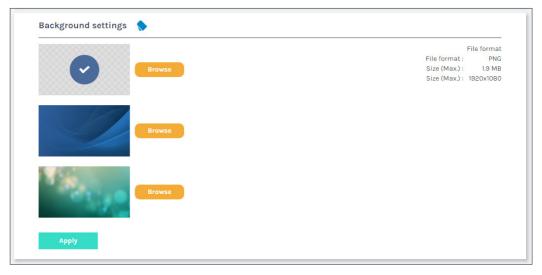

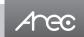

#### 1.3 Storage

The recording files produced by the KL-3W are stored on its own internal hard drive. This page provides user to set loop recording of internal storage drive and reveals the disk information in the lower section.

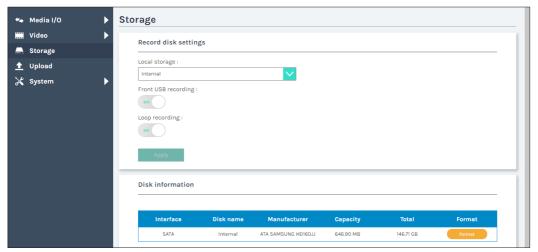

Record disk settings-

- Local storage: The internal hard drive of KL-3W is preset for storing the recorded files.
- Front USB recording: Set ON/OFF to enable/disable KL-3W front USB recording function. Make sure the front USB drive connected can be normally read and written and have enough space for the recorded files.
- Loop recording: Set ON/OFF to allow/prevent that the device automatically delete the oldest recordings to make enough space for new recordings.

Click Apply after setup is completed. New setting takes effective from next recording being created.

Disk information- Displays disk information, available storage space and total capacity. Click "Format" to clean up the internal storage drive. A dialog box opens asking you to confirm the disk formatting. Click Confirm to permanently delete all recording packages.

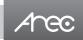

#### 1.4 Upload

The KL-3W is able to automatically upload recordings from its internal drive to a network server. In this page, user can configure the upload destination and tests the connection.

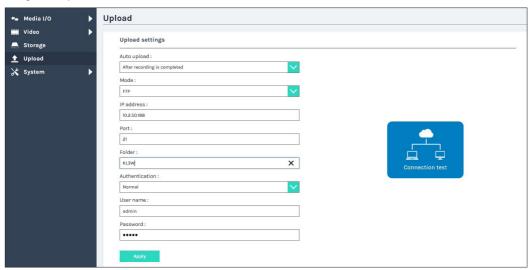

Auto upload- Select from the drop-down list. Start uploading "after recording is completed", or turn "OFF" the function. Followings to be configured according to the upload destination.

- Mode: Select network server type.
- IP address, port, or domain name: Configure these fields according to the upload destination.
- Folder: Enter the folder name of the upload destination.
- · Authentication: Configure this section according to the upload destination authentication method.

Connection test- Click the Connection test button to validate upload settings.

Click Apply after setup is completed. New setting is effective from next recording being created.

The upload status/result of the corresponding recordings is denoted in the Video Manager web pages.

#### 1.5 System

The pages within System include the following:

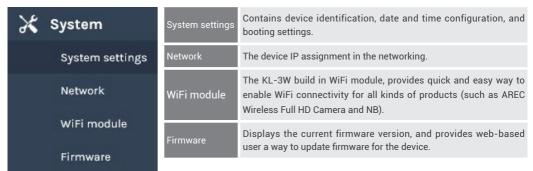

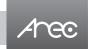

#### 1.5.1 System settings

The basic information and initial date/time of this device are configured here.

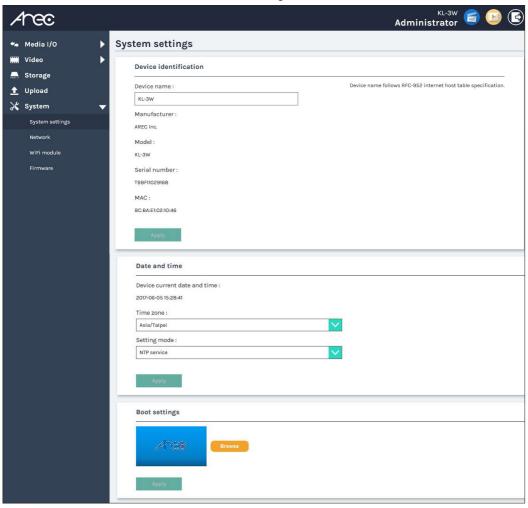

Device identification - Set the name (host name) for this device.

Date and Time – Set the device date, time, and time zone manually/ be synchronized to PC, or with an external NTP (network time protocol) server.

Boot settings — Change the boot screen image. The boot screen is the image you will see when you boot up the device.

Click Browse button and select the desired file in the Open dialog box. The file name would appears with the newly uploaded image. Click Apply button at the bottom corner to apply the settings, or click Cancel to give it up.

Note: The boot screen file must be in PNG format, maximum size 1920x1080px.

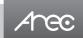

#### 1.5.2 Network

By default KL-3W uses DHCP to obtain an IP Address via a router or any DHCP server. To use a static IP address for your device, configure the network settings in this webpage.

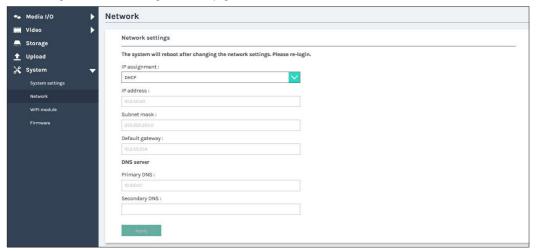

IP assignment – Select DHCP to have IP address be allocated by a router or any DHCP server being connected; or Select Static IP and enter the required network settings including IP address / subnet mask / default gateway/ DNS server.

Click Apply at lower right corner, click Confirm in popup dialog box.

Note: The system will automatically reboot to complete the network settings. Login the updated IP address after the system restarts

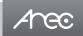

#### 1.5.3 WiFi module

The module provides quick and easy way to enable WiFi connectivity for all kinds of products (such as AREC Wireless Full HD Camera and NB).

#### 1.5.3.1 System information

The module supports Access Point mode of wireless operation. The basic wireless settings used for Access Point mode are listed below.

| Setting                                                                                                    | Description                                                                                                    | Default             |
|----------------------------------------------------------------------------------------------------|----------------------------------------------------------------------------------------------------|---------------------|
| SSID                                                                                                    | This is the name of your wireless network. The "name" can be up to 32 characters in length, and contain letters and numbers. | CBOX-WiFi           |
| Wireless Mode Support 802.11b, 802.11g, 802.11n HT20 and 802.11n HT40 modes.                                                   |                                                                                                    | IEEE 802.11g/n HT20 |
| Wireless Security In the security mode option, there are WEP, WPA-PSK, WPA2-PSK, WPA-PSK Mixed, WPA,WPA2 and WPA Mixed listed. |                                                                                                    | WPA-PSK Mixed       |

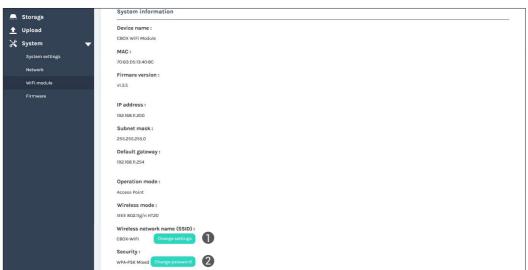

1. Change settings: Modify the Wireless network name (SSID)

Rule: This is the name of your wireless network. The name can be up to 32 characters in length, and contain letters and numbers.

2. Change password: Modify the Passphrase of Security mode

Rule: Enter a new passphrase between 8 and 32 characters long, using any combination of printable characters.

Note: When the Video inputs use CW-210 (AREC Wireless Full HD Camera), the module needs to set the SSID & Passphrase of security

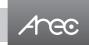

#### 1.5.3.2 Management

The basic information and initial date/time of this device are configured here.

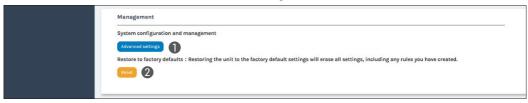

- Advanced settings: Visit the module website; you can modify the other configuration and management.
   Note: Log in the Web Interface, please enter the correct user name and password and click OK / Yes to proceed. The default use name is Admin and no password.
- Reset (Restore to factory defaults): Restoring the unit to the factory default settings will erase all settings, including any rules you have created.

| Setting                | Default             |
|------------------------|---------------------|
| IP Address             | 192.168.11.200      |
| Default Gateway        | 192.168.11.254      |
| Device Name            | CBOX WiFi Module    |
| DHCP Server            | Disable             |
| SSID                   | CBOX-WiFi           |
| Wireless Mode          | IEEE 802.11g/n HT20 |
| Security Mode          | WPA-PSK Mixed       |
| Passphrase of Security | 12345678            |

#### 1 5 4 Firmware

This page displays the device firmware version. To update the firmware, click "Update" and a dialog box opens asking you to select the file. Select the desired file and click "Open", the dialog box closes and the file name appears underneath. Click "Apply" to start firmware update. Click "Cancel" if the uploaded file is no longer wanted.

Note: System will reboot automatically when the firmware update is completed. It might takes a few minutes. Do not shutdown/ power off the system during firmware updating.

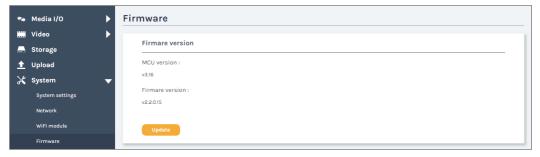

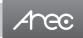

# **Chapter 2 Online Director**

The KL-3W embedded Online Director web pages allow user to control recording and have a live stream view of the output video. This director control panel makes it easy to apply layout, select background, and control the audio recorded during the recording process.

Entering the Online Director webpage via [Administrator] by clicking the button and opening a new tab; or login Online Director from the initial login page with default username director and password director. Both ways lead to the Online Director control panel for web-based users.

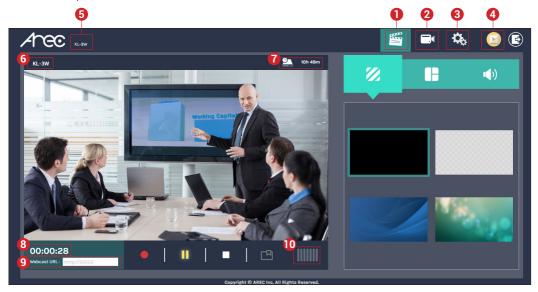

These Web pages provide the following features and information about:

- 1. A live view window and a control panel of the KL-3W recording and streaming.
- 2. A simplified setting page to configure the content that is going to be recorded and streamed.
- A visual sources monitoring exclusive panel which allow user to control and monitor the cameras providing the video source.
- 4. A Video Manager hyperlink to manage the content stored in the KL-3W.
- 5. Device description, which is configurable for system Administrator, indicates the device location...etc.
- 6. Title of the content that is being/ or going to be recorded and streamed.
- 7. Storage capacity which is converted into remaining time for recording.
- 8. Recording/ Streaming status and timer.
- 9. Webcast URL displayed in this section is configured in the setup page for live streaming service.
- 10. Audio volume meter indicates the audio volume of the content being recorded and streamed.

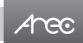

#### 2.1 Recording controls panel

There are three tab panels for quickly switching recording background, layout, and adjusting volume.

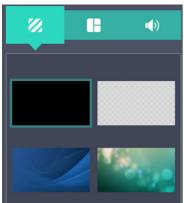

#### 2.1.1 Background

Display the available background images for Online Director controlling. Click the background thumbnail to apply it to the video. KL-3W by factory default provides one plain black background and three user-configurable backgrounds. See Administrator\ Video\ Logo and background for more details.

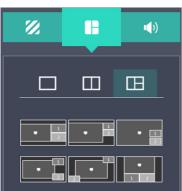

#### 2.1.2 Layout

There are 21 layout templates which are factory default layouts and predefined into three groups. User can apply layout to the live view window, recording session, and web streaming all at once. Click the layout template to select the desired layout.

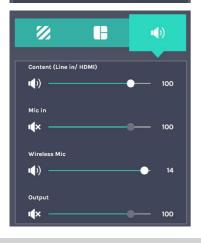

#### 2.1.3 Volume control

The audio control bar is to adjust the recorded volume from each audio input and adjust the output volume. Adjustable range of sound input is 0-125, AREC wireless microphone  $0\sim15$ .

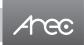

#### 2.1.4 Recording control buttons

Buttons are:

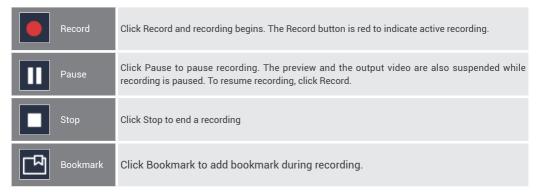

#### 2.2 Visual Sources Monitoring

It makes easy for user to control and monitor each video input. Click the tab with the video input name on it to switch the monitoring window. In the case of a PTZ camera, the direction control panel, zoom in/out control bar, and up to 8 preset positions are enabled.

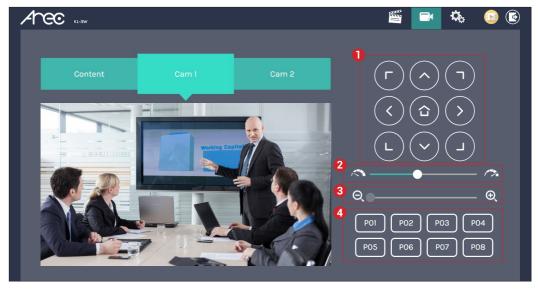

- 1. Direction control panel: Click the arrow buttons to move the camera.
- 2. Movement speed: Move leftward or rightward to set slower or faster the camera is moving.
- 3. Zoom in/out: Click the buttons or drag on the control bar.
- 4. Preset positions: Click the buttons to command that the camera go to the preset position.

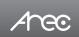

#### 2.3 Recording/Streaming setup

The page provides user to change settings for recording, streaming, content, logo and bookmark adding.

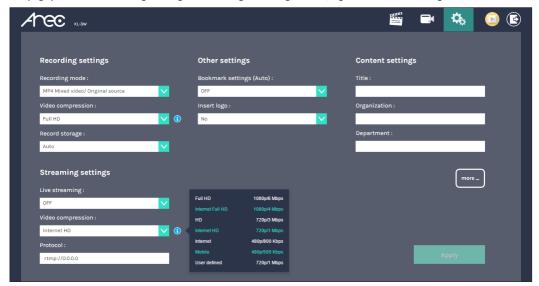

#### 2.3.1 Recording settings

- Recording mode: Available options are MP4 Mixed video and MP4 Mixed video/ Original source.
- Video compression: There are 7 preset recording video compression profiles for different resolution and bitrate.
   Click to see the details. The user defined profile can be configured by system Administrator only. See Administrator Video \ Recording for more details.
- Record storage: The internal hard drive of KL-3W is preset for the record storage. Select "Internal drive only" for storing the recorded files; or select "Auto" which means the files will be stored in both the internal storage and the external front USB drive

Note: Make sure the front USB drive is properly connected and with enough space for the recorded files.

#### 2.3.2 Streaming settings

- Live streaming: Select ON/OFF to enable/ disable live streaming ability.
- Video compression: There are 7 preset recording video compression profiles for different resolution and bitrate.
   Click to see the details. The user defined profile can be configured by system Administrator only. See Administrator Video\ Streaming for more details. Note: The resolution for streaming cannot be larger than that for recording.
- Protocol: Copy and paste the destination Server URL and Stream name provided by your CDN or server administrator, in the format rtmp://serverurl/streamname.

#### 2.3.3 Other settings

- Bookmark settings (Auto): Add bookmark automatically at a regular period of time, or whenever the layout is changed during recording.
- Insert logo: select where to insert the pre-configured logo or not insert the logo to the video.

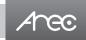

#### 2.3.4 Content settings

The KL-3W contains up to 15 user-configurable elements for describing content. These elements and texts will be saved in the recording data of the newly created content. Enter text in the content settings fields if desired. Click to open more elements of content description. Click Clear all/ Save to temporarily erase/ preserve the texts in the field; These texts will not be validated until that the Apply button on the previous page is clicked and executed.

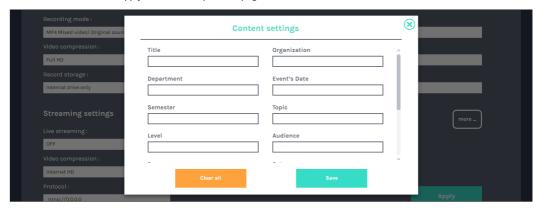

Note: These updates do not apply to the existing recordings. To edit the existing recording information, see Video Manager. Click Apply button at the bottom corner when finished to apply the settings.

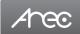

## **Chapter 3 Video Manager**

The KL-3W embedded Video Manager provides access to recordings produced by KL-3W itself and stored in the internal storage drive. The video list is in descending order by the time of occurrence.

Entering the Video Manager webpage via [Administrator] or [Online Director] by clicking the button and opening a new tab; or log in Video Manager from the initial login page with default username video and password video.

The Video Manager includes the following features:upload, download, delete, playback the recording and edit the recording information

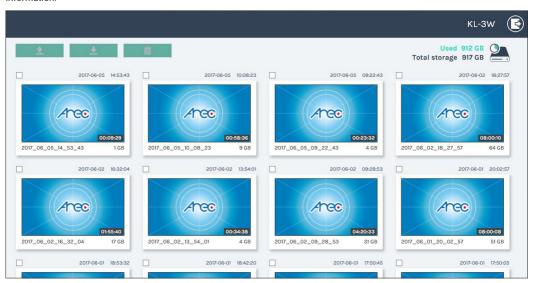

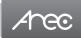

#### 3.1 Upload the recording

Select the desired recording and click \( \bigcolon \) to add it in the upload queue. The upload destination is pre-configured by system administrator. See Administrator\ Upload for more details. The KL-3W arranges the upload sequence automatically and indicates the upload status/result on the corresponding recordings. The following indicators are used:

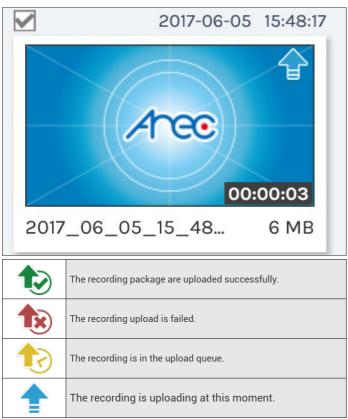

#### 3.2 Download the recording

Select the desired recording and click . Select Save if offered the choice to Open or to Save the package. The recording packages are downloaded to your computer in the form of a .mp4 file. These are typically saved to the default download location used by your browser.

The recording package may contain more than one .mp4 files if that is recorded in MP4 Mixed video/ Original source recording mode.

To separately download the files in the recording packages, click on the recording thumbnail and access those in the Content information page.

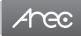

#### 3.3 Delete the recording

Recording packages can be deleted manually to make room for new recordings.

Select the recording and click . A confirmation dialog box opens asking you to confirm the deletion. Click Confirm to permanently remove the recording packages. The list may not update immediately. Refresh the list by reloading this webpage.

#### 3.4 Playback the recording

Click on the desired recording and you will be directed to the content information page. Use the player controls at the bottom of the window to watch the video.

There might be more than one files listed under the window if the content is recorded in MP4 Mixed video/ Original source recording mode. Select the video for playback by clicking on the image of the desired one.

The title used for Mixed video is "Movie", and those for Original source(s) are the name of the corresponding video input(s); by default are Content, Cam 1 and Cam 2. To separately download MP4 Mixed video/ Original source files, select the desired file and click Download. The file size being download is shown within the button.

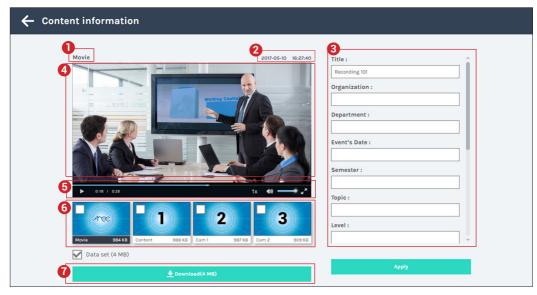

- 1. Title of the video file being played
- 2. Recording date and time
- 3. Edit the content fields
- 4. Playback window

- 5. Playback controls
- Video files and data set (files containing metadata, thumbnail images, and bookmarks.)
- 7 Download button

#### 3.5 Edit the recording information

If you require to edit the information of a recording, click on the desired recording and you will be directed to the content information page. Replace the existing text or enter new information in the content fields. Click APPLY to save the changes.

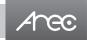

# **Table of On Screen Display Icons**

The KL-3W provides a 7" LCD Display for recording monitoring. On screen display there are recording/streaming indicators, event icons and sometimes the error operation warnings.

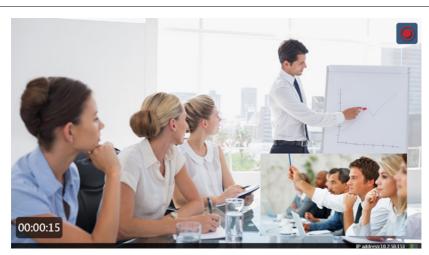

00:00:15

Recording/ Streaming timer

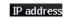

Device WAN IP Address

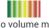

Audio volume meter

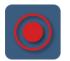

Recording in progress

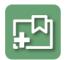

Manually add Bookmark

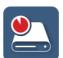

Disk full

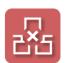

Network connection failure

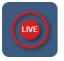

Live Streaming and recording in progress

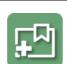

Auto add Bookmark

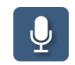

Wireless microphone connected

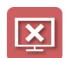

Display failure

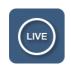

Live Streaming

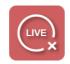

Live Streaming error

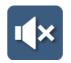

Audio output mute

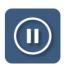

Recording is paused

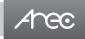

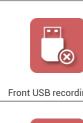

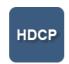

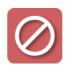

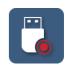

Front USB recording error

HDCP protected source

Operation is denied

Front USB recording

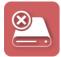

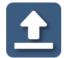

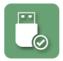

Display failure

Uploading

Front USB drive mount

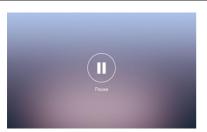

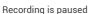

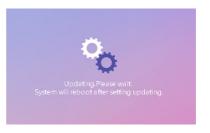

Firmware updating

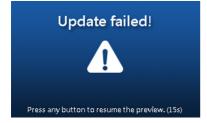

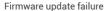

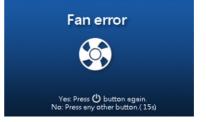

Fan failure

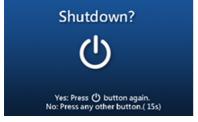

Shutdown confirmation

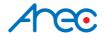

AREC Inc.© All Rights Reserved 2017. I www.arec.com All information contained in this document is Proprietary

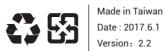

AREC have the right to change or improve product specifications, without obligation to notify any user. Go to www.arec.com get the latest information related to the product or additional information.